# **Print-quality troubleshooting tools**

## **Repetitive image defects**

If the product output has a consistent, repetitive defect, then use the table in this section to determine which part needs to be replaced based on the measured distance between the repetitions of the defect.

**NOTE:** The following table replaces the graphical repetitive defect ruler. You can make your own ruler by using these measurements. For the most accurate results, use a metric ruler.

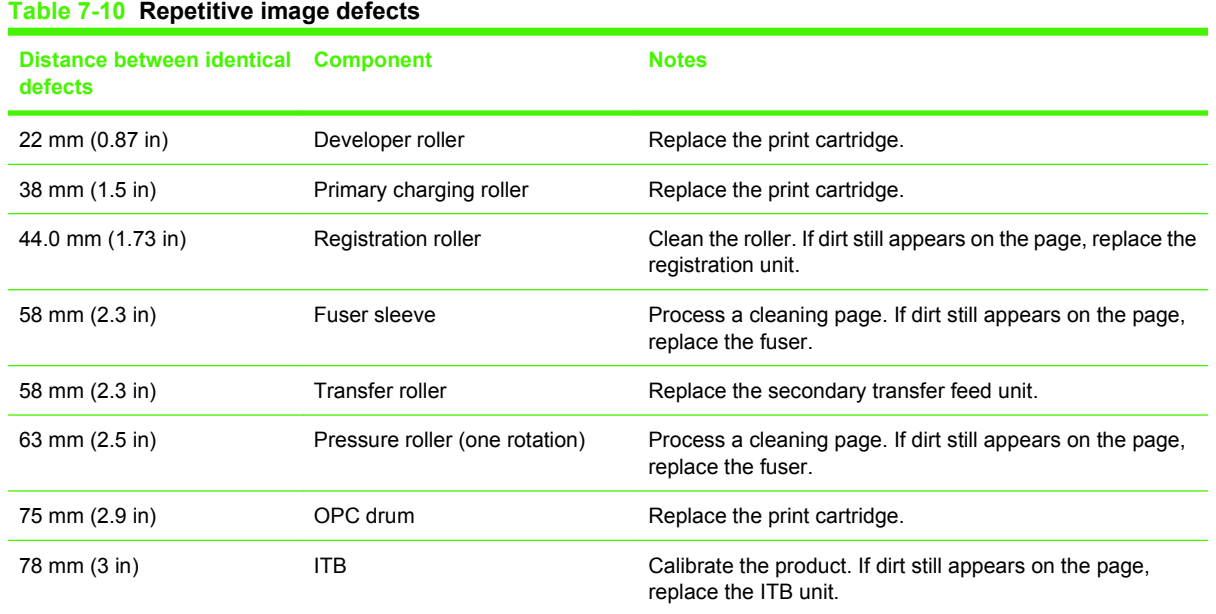

## **Calibrate the product**

Calibration is a product function that optimizes print quality. If you experience any print-quality problems, calibrate the product.

#### **Calibrate the product from the control panel**

- 1. Press Setup **1.**
- **2.** Use the arrow buttons to highlight **System setup**, and then press OK.
- **3.** Use the arrow buttons to highlight **Print quality**, and then press OK.
- **4.** Use the arrow buttons to highlight **Calibrate color**, and then press OK.
- **5.** Use the arrow buttons to highlight **Calibrate now**, and then press OK.

### **Calibrate the product from HP ToolboxFX**

- **1.** Open HP ToolboxFX.
- **2.** Click the **Device Settings** folder, and then click the **Print Quality** page.
- **3.** In the area for Color Calibration, select the **Calibrate Now** check box.
- **4.** Click **Apply** to calibrate the product immediately.